# **RAJAPINTAPALVELUT**

28.8.2015

# **RAJAPINNAN KÄYTTÄMINEN ARCMAP-OHJELMASSA**

Esimerkkinä **Kalliokiviaines**-paikkatietotuotteen rajapinta kytkeminen ArcMap-ohjelmaan (WMS). Tuotteen linkki: http://hakku.gtk.fi/fi/locations/search?location\_id=111

#### **Tuotelinkin tilaaminen sähköpostiosoitteeseen:**

- 1. Valitse tuote paikkatietotuotteet tuotelistalta
- 2. Siirrä tuote **Rajapinta**-painikkeesta latauskoriin
- 3. Siirry **Latauskori**-näkymään
- 4. Hyväksy tuotteen käyttöoikeusehdot aktivoimalla valintaruutu
- 5. Siirry lataamaan **Lataus**-painikkeella
- 6. Täydennä yhteystietolomakkeen tiedot
- 7. Hyväksy lataaminen **Lataus**-painikkeella
- 8. Valitun paikkatietotuotteen linkit lähetetään sähköpostiosoitteeseen

#### **Rajapinnan kytkeminen:**

- 1. Kopioi rajapinnan verkko-osoite leikepöydän muistiin. Osoitteen on mahdollista kopioida sähköpostiviestistä eri tavoin, mutta tärkeää on tarkistaa, että osoite on oikeassa muodossa <http://gtkdata.gtk.fi/arcgis/services/Rajapinnat/GTK\_Tuotteen nimi\_WMS/MapServer/WmsServer?>
- 2. Klikkaa ArcMap:ssä **+**-painiketta.

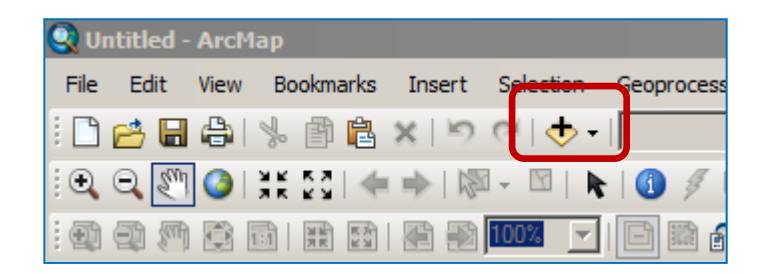

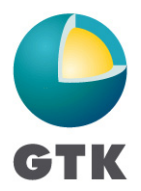

GEOLOGIAN TUTKIMUSKESKUS · GEOLOGISKA FORSKNINGSCENTRALEN · GEOLOGICAL SURVEY OF FINLAND

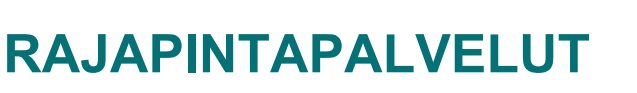

3. Valitse listalta **GIS Servers**

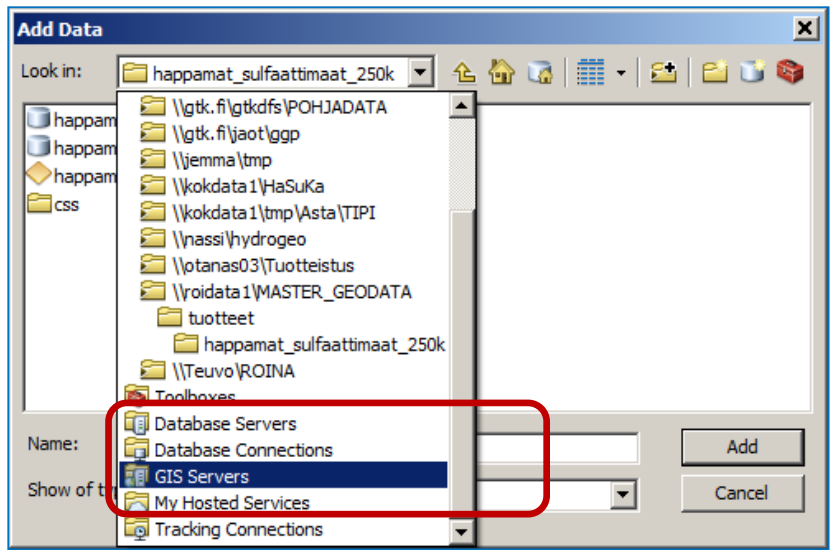

4. Valitse listalta **Add WMS Server** 

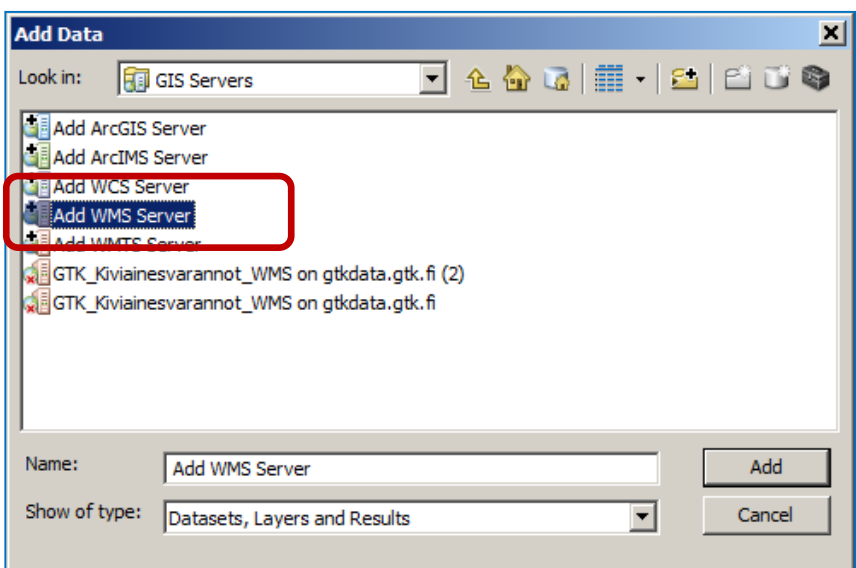

5. Liitä leikepöydälle kopioitu rajapintapalvelun osoite **URL**-kenttään ja valitse **Get Layers** -toiminto, jolloin ikkunaan tulee rajapinnassa olevien tasojen tiedot. Kalliokiviaines-rajapinnassa on kiviaines- ja maa-aines tasot.

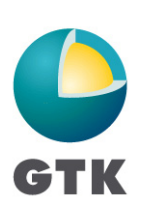

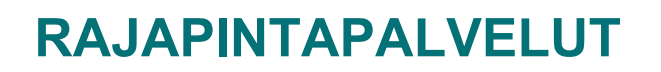

6. Hyväksy valinnat **OK-**painikkeella.

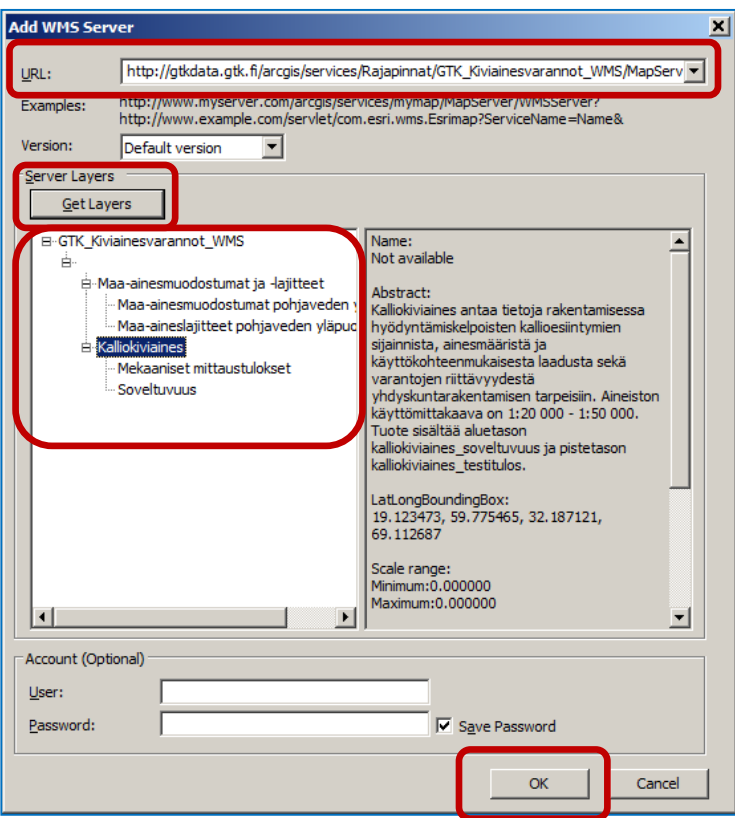

7. Valitse G**IS Servers** -listalta GTK\_Kiviainesvarannot\_WMS on gtkdata.gtk.fi ja paina **Add**-painiketta.

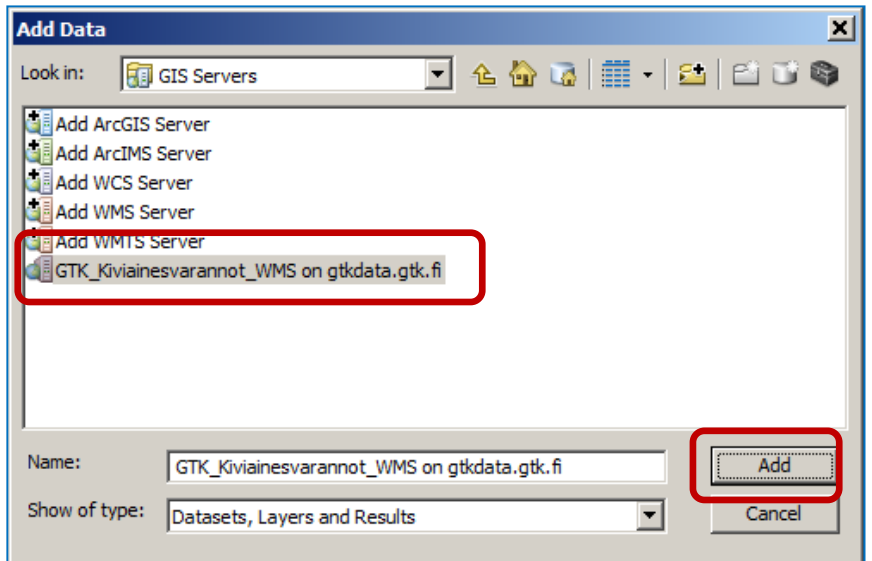

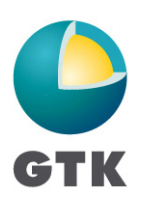

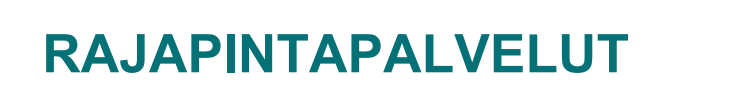

8. Valitse **Add Data** -ikkunasta ne tuotteet jotka haluat liittää. Joissakin rajapinnoissa on useampi tuote ja siksi kannattaa tarkistaa kaksoisklikkauksella WMS-rajapinnan nimeä, jolloin näytetään valittavat tasot. Hyväksy valinnat **Add**-painikkeella.

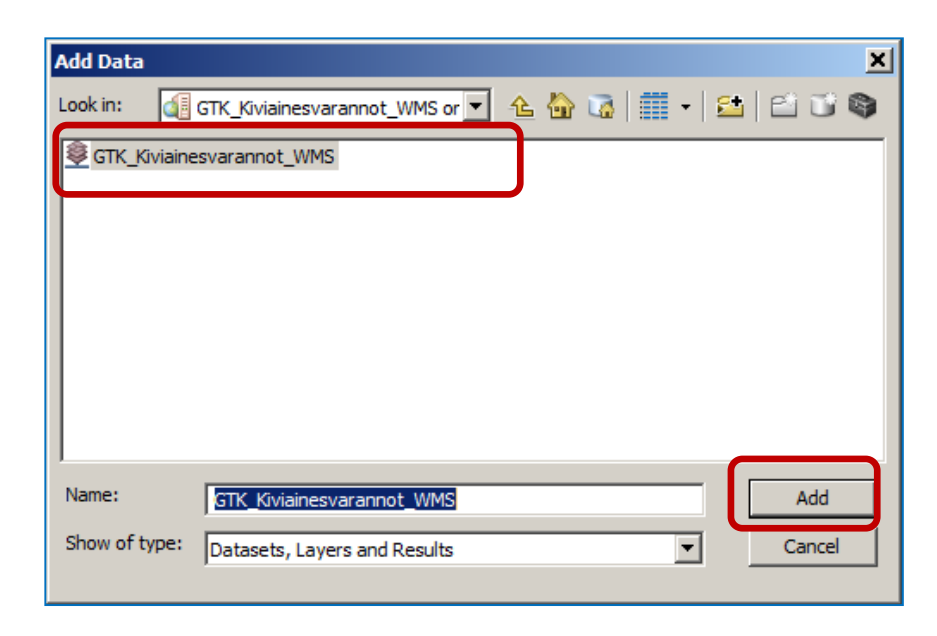

9. Näkymä ArcMap-ohjelmistossa

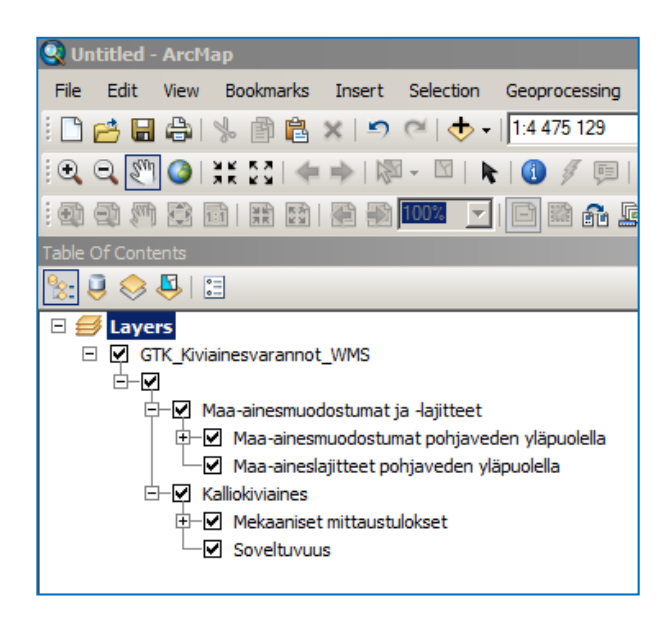

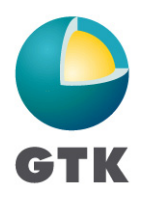

#### **Tason valitseminen useamman tason WMS-rajapinnassa:**

1. Avaa **Add Data** -ikkuna. Valitse GTKWMS-rajapinta ja paina **Add-**painiketta.

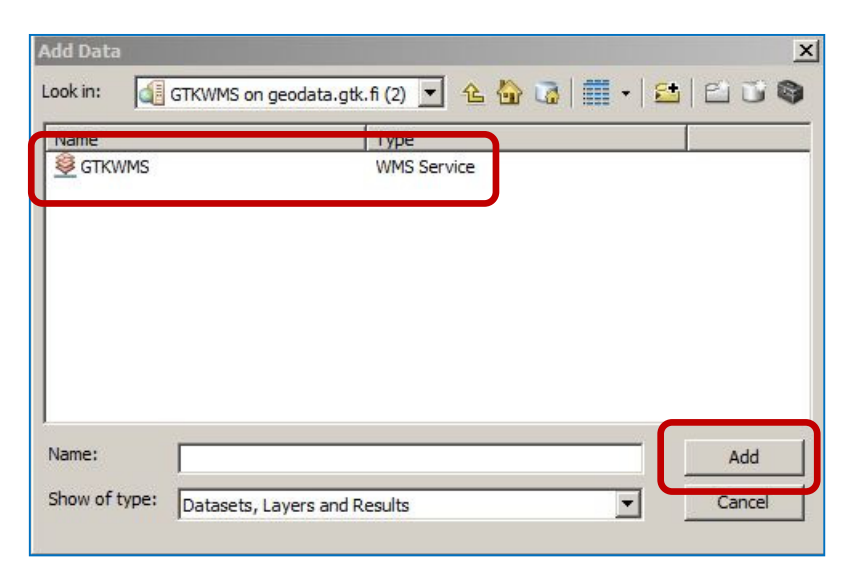

# 2. Kaksoisklikkaa **Layers**-nimeä

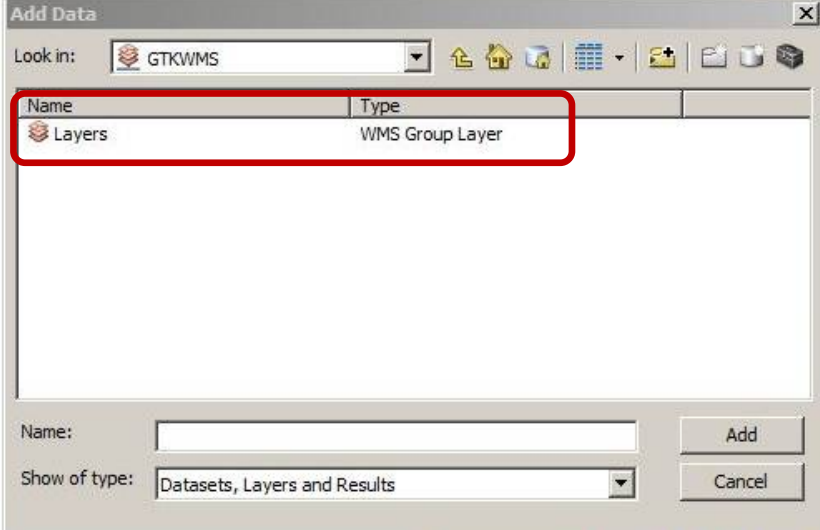

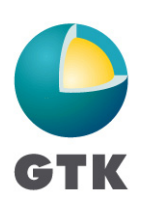

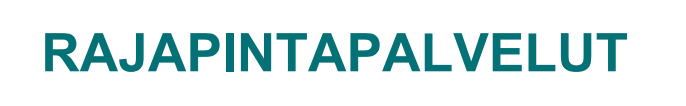

3. Valitse haluamasi taso listalta ja klikkaa **Add**-painiketta.

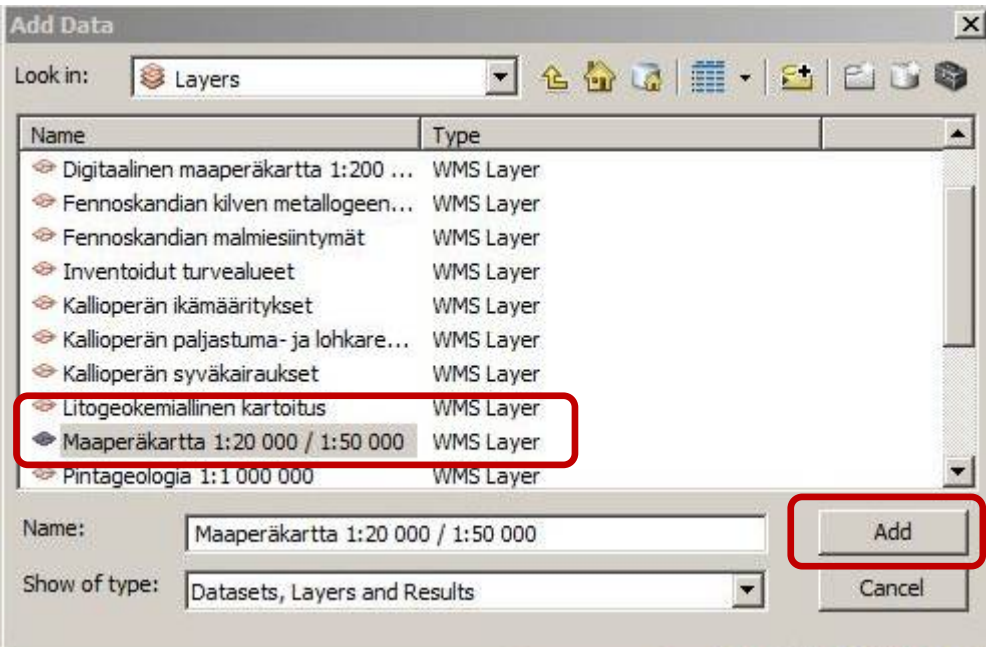

## **WFS-rajapintojen käyttäminen**

WFS-rajapinnan käyttö vaatii **datainteroperability-lisäosan** (*extension*) http://www.esri.com/software/arcgis/extensions/datainteroperability/

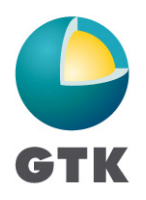